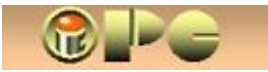

Bela Nemet, dipl.ing.

TRIKOVI WORD & EXCEL

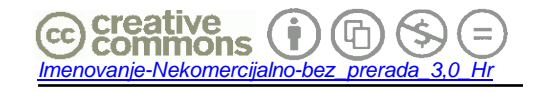

Objavljeno pod licencijom:

*(Dopušteno je tiskanje, kopiranje i distribucija kompletnog djela bez izmjena i uklanjanja naznake autorstva i izdavaþa iskljuþivo bez naplate. Nisu dopuštene izmjene, korištenje, tiskanje, objava ili distribucija djela ili njegovih dijelova uz naplatu ili u komercijalne svrhe bez ugovora s autorom)* 

# **TRIKOVI U WORDU I EXCELU**

Margine pripremljene za dvostrani ispis

*Rijeka, 2008.* 

## *WORD i EXCEL - MOŽDA NISTE ZNALI*

## **PRIPREMA "PRAZNOG" PREDLOŠKA-DOKUMENTA (TEMPLATE) (ELEKTRONSKI FORMULAR)**

**iPC** - Rijeka

*Dosadilo Vam je uvijek iznova pisati zaglavlje Vašeg memoranduma ili raznih obrazaca ? Zato uzimate zadnji dokument i prepravljate upise kako biste kreirali novi. No WORD i EXCEL nude bolje rješenje. To su tzv. predlošci (Template) koje možemo koristiti i za "elektronske formulare". Jednostavno kreirajte "prazan" dokument, þesto korištenu tabelu ili memorandum. Uþinite to malo pažljivije i lijepo ga dotjerajte. Zaglavlje možete upisati u nekoliko tekstnih okvira (Textbox) iz*  grafičkog niza naredbi **pj** uz proizvoljno oblikovanje tekstova u njima. Tekstne okvire s tekstom

*možete precizno pozicionirati mišem. Odabirom prozirnog okvira i prozirne pozadine - No Fill i No Border ( Bez ispune i Bez okvira) tekst üe djelovati kao da je na staklu, tj. tekstove možete proizvoljno meÿusobno približiti ili pisati preko slike. Za kratke tekstove poput naziva tvrtke možete koristiti i umjetniþke tekstove (WordArt) koji se mogu razliþito efektno, pa i trodimenzionalno oblikovati. Kada ukopirate logotip ili neku sliþicu na dokument, postavite ga iza teksta, ako je želite proizvoljno premještati mišem. Postavite kursor (tj. kliknite) iznad slike i stisnite tipku ENTER. Iznad kursora otvara se novi redak, tj. ostatak teksta skupa sa slikom premjestit üe se prema dolje. Da sprijeþite daljnje samovoljno premještanje logotipa ili zaglavlja smještenog u tekstne okvire (textbox), jednostavno oznaþite sve sadržaje koji þine zaglavlje (jedan ili više tekstnih okvira i logotip) i grupirajte ih grafiþkom opcijom Crtaj > Grupa, a zatim þitavu grupu premjestite prema vrhu stranice iznad kursora. Nakon toga, zaglavlje se više neüe premještati prilikom nastavka pisanja teksta, odnosno otvaranja novih redaka.* 

*2þito zbog programske greške u Wordu zna se dogoditi da se tekst nekog od tekstnih okvira ne ispiše na papiru, iako se uredno prikazuje na ekranu u Print Preview - u. To se međutim događa samo ako koristite pretpostavljenu bijelu pozadinu u tekstnim okvirima. To je razlog više da za pozadinu tekstnih okvira odaberete prozirnu pozadinu (No Fill, odnosno "Bez ispune"). U tom sluþaju izbjeüi üete gubitak teksta na ispisu. Ne zaboravite da ne možete editirati tekst dok je aktivna strelica za grupiranje.* 

*Kliknite na prazna mjesta buduüeg teksta (npr. koja smo definirali tabulatororm ili tabliþnim üelijama) i definirajte vrstu i veliþinu slova, te po potrebi podebljani ispis. Sve što definirate u uzorku, (adresni prostor, "Predmet:", "Poštovani ", potpis i dr.) neüete morati sto puta definirati u svakom pismu.* 

*Tako pripremljen dokument trebamo pospremiti kao predložak (Template) naredbama File > Save as (Datoteka > Spremi kao) i tom prilikom mjesto vrste dokumenta .DOC u WORD-u biramo .DOT, a u EXCEL-u mjesto .XLS biramo .XLT. Ove vrste dokumenata navedene su pod opcijom Document Template (predložak dokumenta) u üeliji ispod üelije za unos imena buduüeg dokumenta.* 

*Predložak ne smijemo ispunjavati, nego ga uklanjamo sa ekrana nakon spremanja. Pri svakoj novoj uporabi Predložak otvaramo opcijama File > New (Datoteka > Nova) i biramo ciljani \*.DOT ili XLT uzorak sa liste predložaka koja se automatski otvorila. Ispunjavamo dokument i normalno spremamo s proizvoljnim imenom na proizvoljnu lokaciju kao DOC ili XLS dokument, a predložak ostaje nedirnut za slijedeüu uporabu. U cilju prepravka predložak moramo otvoriti za to namijenjenom opcijom.* 

 *Na kraju, moguüe je kombinirati skenirani formular koga smo s copy-paste ukopirali na prazan WORD-ov list. Opcijom omatanja teksta iz WORD-ovog menua za editiranje slika, prvo formular postavimo iza teksta, što nam daje moguünost da ga premještamo i dimenzioniramo po volji, a zatim pozicije i izgled upisa definiramo tabulatorom i uobiþajenim opcijama za ureÿivanje teksta. Proizvoljno premještanje slike mišem po papiru takoÿer je najlakše postiüi postavom slike iza teksta.* 

### *ýesta greška u predlošcima*

*Manje verzirani korisnici Worda (þesto je rijeþ i o službenim "elektronskim formularima" raznih uprava, pa i državnih institucija), prostor za unos podatka kreiraju na slijedeüi pogrešan naþin:* 

*Prezime i ime : \_\_\_\_\_\_\_\_\_\_\_\_\_\_\_\_\_\_\_\_\_\_\_\_* 

*Ovo je potpuno krivo, jer upis na mjestu podvlake gura crtu podvlake u desno i pokvarit üe obrazac prilikom ispunjavanja. Stoga se to radi ovako (u praznom retku ispod utipkavaju se znaci -----------) :* 

*----------------------------------* 

*Prezime i ime: (tabulatorom ujedno definirajte poþetak teksta)* 

*Ako dvotoþku podebljate to se neüe primijetiti, a naknadno upisan podatak üe biti naglašen, tj. masno pisan. Umjesto toga, može se dakako kreirati tabela i prostor za upis predvidjeti u praznim üelijama tabele. Pri kreiranju tabela obavezno koristite pogled "izgled ispisa" da Vam ne bi pola obrasca falilo na stranici.* 

#### *O EXCEL - TABELAMA*

*Veü i uporaba samih formula u tabelama EXCEL-a predstavlja svojevrsnu automatizaciju, buduüi da se svi meÿurezultati i rezultati automatski rekalkuliraju kad god se unese bilo koja vrijednost u Excel. To nam daje moguünost da praznim üelijama za ulazne podatke, i upisom*  svih formula u tabeli pripravimo "praznu" tabelu – odnosno predložak, u kome ćemo gotove *rezultate dobiti svaki puta kada u podruþje ulaznih podataka unesemo nove podatke.* 

*Ako je rijeþ o tehniþkim proraþunima, u Excel üemo bez problema ukopirati skice, slike ili crteže potrebne uz proraþun obiþnim copy – paste postupkom.* 

*Pri kreiranju formula, uvijek privremeno unesite testne podatke s okruglim brojevima, kako bi provjerili da formule dobro funkcioniraju. Te pokusne podatke üemo prije spremanja uzorka izbrisati. Korisno je üelije ulaznih podataka obojiti nekom pastelnom nijansom. ûelije u kojima su formule treba zaštititi od izmjena, na naþin da se þitav radni list (worksheet), a eventualno i radna knjiga (workbook) zaštiti menu-opcijama:* 

*Tools > protection > Protect sheet tj: Alati > zaštiti dokument > zaštiti list.* 

*Slijedi panel u kome treba unijeti lozinku kojom se po potrebi zaštita može ukloniti. Lozinku treba ponoviti još jednom, zbog sprjeþavanja greške u tipkanju. Lozinku je dobro negdje zapisati, jer je za šest mjeseci više neüete znati. Moguüa je i zaštita bez korištenja lozinke (u tom sluþaju svatko može otkriti i pokvariti sve formule koje ste zaštitom sakrili).* 

*Inicijalno üe sve üelije biti zaštiüene od izmjena, što bi onemoguüilo i unos podataka. Zbog toga podruþje (i-ili pojedinaþne üelije) ulaznih podataka treba prethodno iskljuþiti iz zaštite, tj. dozvoliti izmjene u njima, tako što se takve üelije oznaþe kursorom, i primijeni niz naredbi* 

*Format > Cells > Protection Klikom skinuti kvaþicu u üeliji Locked (zakljuþano), (Oblikovanje > üelije > zaštita) þime se üelija ili skup üelija "otkljuþava"* 

*Prije zaštiüivanja lista ili knjige (sheet ili Workbook) mogu se ukloniti križaljka (gridlines) i slovno-brojþana mreža zaglavlja (Row and colum headers), kao i traka za prikaz formula (Formula bar) pri vrhu EXCEL-ovog okvira, tako da se pred krajnjim korisnikom sakriju i formule pomoüu kojih se obavljaju izraþunavanja. No, sadržaj üelija koje nisu zaštiüene, može se prikazati, pa i izmijeniti dvoklikom na üeliju i kad je traka za formule iskljuþena, ali samo ako je skinuta kvaþica hidden (sakrito) na spomenutom dijaloškom okviru. U protivnom, dvoklik briše sadržaj nezaštiüene üeije, tj. u sakritoj nezaštienoj üeliji nije omoguüeno ispravljanje sadržaja üelije, nego samo zamjena novim sadržajem.* 

*Po potrebi, mogu se iz tabele ukloniti i nule koje su rezultat formula kada nema ulaznih vrijednosti (Zero value). Sve se to obavlja u panelu koji otvaramo opcijama Tools > Options (Alati > Moguünosti)* 

*Ponekad se javlja greška (#DIV0!) na mjestu formula, posebno ako je u nazivniku adresa prazne üelije u kojoj još nema ulaznog podatka. Da se izbjegne oznaka greške u takvim sluþajevima, može na nazivnik dodati vrlo mala vrijednost, koja neüe znaþajno izmijeniti rezultat, npr: 2/(A11\*\$K\$3+0.000001)* 

*Vrjednost 0,000001 služi za sprjeþavanje greške dijeljenja s nulom. Obratite pažnju, da ona mora biti dodana nazivniku (tj. uüi unutar zagrade) a ne þitavom izrazu. Naravno, takvo rješenje ne smije se primijeniti u rijetkim prilikama kad je neophodna maksimalna preciznost rezultata na veliki broj decimala.* 

*EXCEL omogućuje i izradu obrazaca sa ugrađenim izbornim opcijama s kružićima . ↓ <i>tzv. "radio-gumba" (Option Button) i s kvaþicama (checkbox). Gumbi s kružiüima se uvijek koriste u grupi, pri þemu je u svakoj grupi moguü izbor samo jedne od ponuÿenih opcija. Za razliku od toga, svaka kvaþica se u pravilu može aktivirati zasebno, tj. može ih se istovremeno aktivirati više.* 

 *Elementi koje moramo podesiti u svojstvima (propertis) opcija sa kružiüima ili kvaþicama su: Caption (to je natpis na dugmetu), kod kružiüa i Group name (naziv grupe dugmadi) a u excel-u još i: Linked Cell – to je proizvoljna üelija koja üe pamtiti stanje opcije TRUE ili FALSE (ukljuþeno ili iskljuþeno) Ostalo je šminka. Detaljnije o radio-gumbima može se naüi u: ELEMENTARNI VISUAL BASIC – str. 24-25 na našem web-sjedištu www.inovatori.hrvatska.com* 

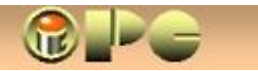

*4 / 10* 

## *WORD i EXEL - MOŽDA NISTE ZNALI*

*WORD i Excel su moüne aplikacije. Uz nešto vježbe, strpljenja i dovitljivosti, osobito u EXCEL-u možete stvoriti i sasvim pristojne aplikacije, koristeüi macro-e (makroinstrukcije), Combo-Box (kombinirana izborna üelija) iz alatne trake Control-Toolbox, lookup-funkcije i njihovu kombinaciju, te izborne opcije, odnosno obrasce (Forms) s navedenim elementima.* 

## **SNIMANJE MAKRO-A**

*Prvo da znamo: buduüi da macro-i mogu skrivati zloþeste subrutine, OFFICE se od toga brani odabranim nivo-om zaštite koji se bira opcijama Tools > Macro >Macros > Security (Alati > makro > makro naredbe > sigurnost). Nude se tri nivoa zaštite. Ako se odabere maksimalna sigurnost, OFFICE neüe htjeti ni uþitati datoteku koja sadrži macro-e. Preporuþamo srednji stupanj sigurnosti, pri kome üe nas OFFICE upozoriti da datoteka sadrži macro-e i prepustiti nam odluku o njihovoj uporabi. Najniži stupanj sigurnosti dopušta korištenje datoteka s macroima bez ograniþenja i neüe nas gnjaviti s upozorenjima o sigurnosti.* 

*Može se dakle dogoditi, da datoteku s makroima koja normalno funkcionira na našem raþunalu, neüe moüi normalno koristiti korisnik na drugom raþunalu, ako ima ukljuþen viši nivo zaštite, koga možda i ne zna promijeniti.* 

*Korisniku koji ima instaliran antivirusni program, srednji stupanj OFFICE-ove zaštite bit üe sasvim dovoljan. Na kraju, OFFICE daje i moguünost da se definiraju Pouzdani izvori, tj. datoteke u kojima üe macro-i biti dopušteni u svim nivoima zaštite. (opcije: Alati > makro > makroi > sigurnost > Pouzdani izvori).* 

Vjerojatno znamo da i u WORD možemo umetnuti EXCEL-ovu tabelu, pa će ona i u WORD*u podržavati sve EXCEL-ove moguünosti kada dvokliknemo na tako umetnutu EXCEL tabelu. Klik van tabele zatvara EXCEL-ove komande i vraüa WORD-ove. Tabelu umeüe klik na ikonu .* 

*Macro (makroinstrukcija) je slijed programskih rutina koje raþunalo automatski izvodi onako i onim redosljedom kako ih je korisnik ruþno izvodio prilikom snimanja macro-a. Korisnik treba ukljuþiti postupak snimanja, izvesti ruþno slijed radnji koje želi automatizirati, te imenovati gotov macro. Iza toga dokument naravno treba spremiti da se macro saþuva.* 

## *Postupak snimanja makroa*

- *1. Tools > Macro > Record new Macro Otvara se panel za opcije snimanja*
- *2. u üeliju macro name utipkaj ime buduüeg makro-a (Nisu dopušteni razmaci, pa ime treba imati jednu rijeü, ili se rijeüi imena razdvajaju znakom \_ )*

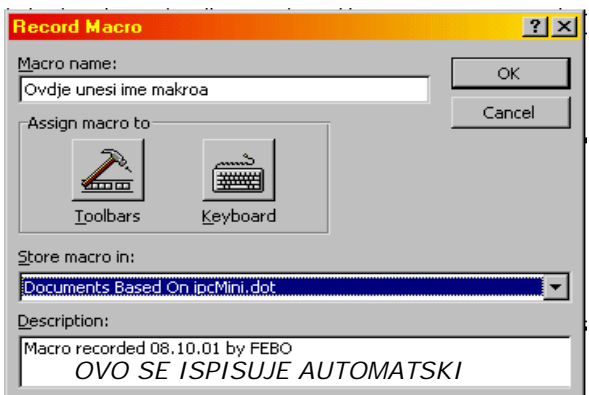

- *3. u üeliji Store macro in klikni na trokutiü na desnom kraju üelije i odaberi opciju. U pravilu makro treba vrijediti samo u failu koga obraÿujemo, tj. biraj konkretni fail ili Document based on ...dot ) za ugradnju makroa u uzorak na kome se dokument temelji. Nemoj ugraÿivati makroe u Normal.dot, jer üe se u protivnom on ugraditi u sve tvoje buduüe dokumente, iako ti to možda nije bila namjera.*
- 

*4. Lijevi klik na sliþicu Keyboard otvara se panel za definiranje preþice (Makro se može ugraditi i u alatnu traku klikom na sliþicu Toolbars sa þekiüem)* 

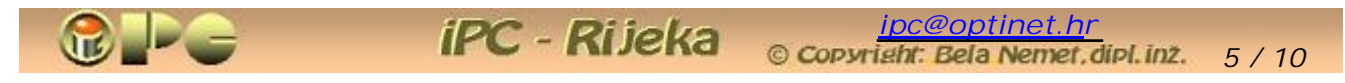

*5. U üeliji Press New shortcut Key stisni tipku kojom üe se makro startati. Program üe toj tipki dodati prefiks CTRL+ ili ALT+ pa onda treba koristiti kombinaciju tipki za startanje makroa.* 

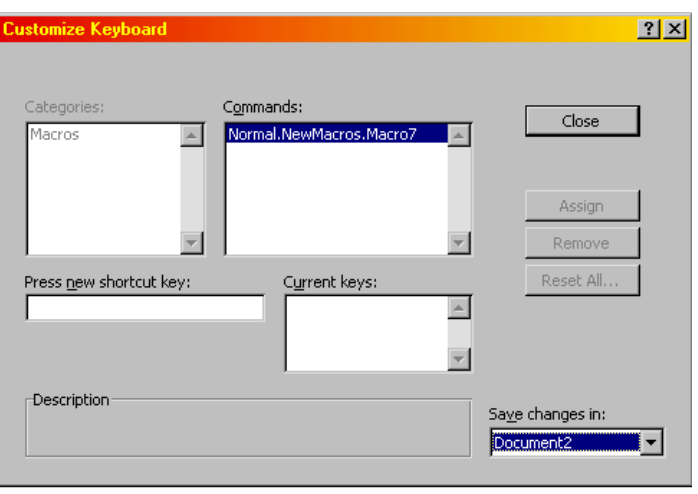

- *6. U üeliji Save changes in: definiraj kojem failu üe makro biti pridružen (spremljen). Ako je rijeþ o uzorku formulara (template), odaberi .dot ili .xlt template, a u sluþaju pojedinaþnog dokumenta odaberi konkretno ime dokumenta*
- 

*7. klik na Close zatvara panel Na radnom prostoru prikazat će se <i>Na radnom prostoru prikazat će se dugme stop za prekid snimanja.Istovremeno, ukljuþilo se snimanje makroa, pa od ovog trenutka do pritiska na stop, Excel (ili Word) pamti svaku radnju korisnika.* 

- *8. Pažljivo (ne treba žuriti) izvedemo slijed radnji koje želimo automatizirati. U EXCEL-u moguüe su dvije opcije premještanja u ciljane üelije prilikom snimanja. Jedna definira apsolutne, a druga relativne adrese. Relativa opcija znaþi, da üe se kursor pomaknuti za onoliko üelija horizontalno i vertikalno, za koliko smo ga pomaknuli za vrijeme snimanja, bez obzira gdje se trenutno nalazi na EXCELovoj matrici. Apslutna opcija za razliku od toga postavlja kursor toþno u onu üeliju u koju je postavljen prilikom snimanja. Jedna opcija se mijenja u drugu, ako kliknemo na mali šareni kvadratiü uz stop-dugme za prekid snimanja. Nakon snimanja macroa, klik na stop-dugme prekida snimanje.*
- *9. Odmah isprobamo makro pritiskom na definiranu kombinaciju tipki ili slijedom naredbi:*

*Tools > Macro > Macros makroima.* 

*10. Klikom oznaþimo odabrani makro i SPREMITE FAIL NAKON SNIMANJA aktiviramo ga klikom na Run*

 *Dugme stop nestaje sa ekrana.* 

*Prikazuje se panel s postojeüim* 

*Gotov makro možemo mijenjati samo izmjenama u programskom kodu, ili ga moramo brisati i snimati ponovo. Novo snimanje na postojeüe ime neüe promijeniti postojeüi makro.* 

*Kod uþitavanja dokumenata koji sadrže makro, Word ili Excel sa srednjom razinom zaštite pitat üe Vas želite li ga aktivirati ili deaktivirati. Deaktiviranjem makroa, smanjuje se opasnost od aktiviranja virusa u nepoznatim datotekama. Razumije se, macro koji smo sami snimili moramo aktivirati ako želimo da funkcionira prilikom korištenja datoteke.* 

## *Dugme za pokretanje makro-a ISPIŠI*

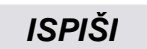

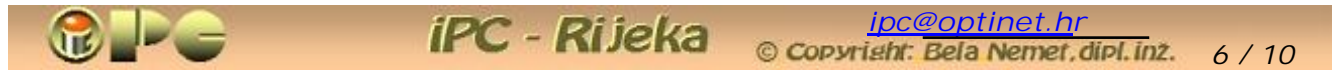

*Makro snimljen na opisani naþin možemo pokrenuti kombinacijom definiranih "vuüih tipki" (koje üete zaboraviti do prve slijedeüe uporabe) ili slijedom komandi Tools > Macro > Macros, izborom makroa sa liste i klikom na Run, što je þesto kompliciranije nego izvoÿenje željene radnje bez makroa. Zbog toga je dobro prilikom snimanja kreirati naredbu za alatnu traku, (klikom na ikonu s čekićem) s koje se makro može pokrenuti jednim klikom.* 

*Druga moguünost je kreiranje ekranskog dugmeta za pokretanje makroa. Postupak je slijedeüi:* 

> *propertis (svojstva)*

- *1. Klik na prazni dio (sive) podloge za alatne trake na vrhu ekrana*
- *2. Biramo Command Tool-Box (Alatni okvir kontrola)*
- *3. Kliknemo na mjesto gdje želimo komandno dugme*
- *4. Biramo Command Button (Naredbeni gumb)*

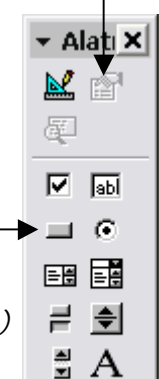

∣⊗ ⊠

- *5. klik na sliþicu Propertis (svojstva)*
- *6. U üeliju Caption upisujemo tekst koji želimo na dugmetu*
- *7. Desni Klik na novo dugme otvara menu s opcijom View Code (Pogledaj kôd)*
- *8. U retku izmeÿu prvog i zadnjeg upišemo ime veü snimljenog makroa i izlazimo iz editora makroa*
- *9. Klik na sliþicu za izlaz iz dizajnmoda u alatnoj traci kontrola (ili malom okviriüu koji se možda otvorio upravo za tu namjenu)*
- *10. Zatvaramo alatni okvir kontrola i spremamo dokument sa kreiranim dugmetom.*

 *djelovanje:*

*otvara se lista alatnih traka* 

*otvara se alatna Alatni okvir kontrola* 

*kursor ostaje na tom mjestu* 

*na mjestu kursora ubacuje se dugme u režimu za podešavanje opcija. Možemo ga postaviti iza teksta zbog preciznijeg pozicioniranja.*

*otvara se okviriü svojstava* 

*tekst CmmandButton 1 mijenja se u upisani tekst. Zatvaramo propertis.* 

*Prvi i zadnji red programskog koda je veü upisan, izmeÿu je kursor u praznom retku*

*Izmijenjeni kôd automatski se pamti* 

*Prekida se postupak kreiranja dugmeta i dugme poprima funkciju. Ako ga kliknemo, makro üe se izvršiti.*

*Napomena: U višekorisniþkim aplikacijama može se javiti problem nepoznatog nivoa zaštite kod nekih korisnika, koji možda nisu upoznati sa priþom oko sigurnosti. Ako naime u datoteci koristimo izborne opcije s kružiüima ili kvaþicama , OFFICE u datoteku automatski unosi macro-e koji se ne vide u popisu macros (makro naredbe) s opisanim utjecajem na sigurnosni režim, tj. OFFICE üe odbiti uþitavanje datoteke ako je sigurnost postavljena visoko.* 

 *ýak i ako uklonimo sve macro-e i navedene izborne opcije iz datoteke, OFFICE-ova sigurnost üe se ipak ponašati kao da datoteka još uvijek ima macro-e, što je priliþno idiotska opcija, jer ako smo jednom unijeli samo jedan macro ili izbornu opciju u datoteku, nemoguüe je potpuno vraüanje datoteke (npr. kreiranog obrasca) u stanje bez macro-a. Možete jedino brisati datoteku i kreirati sve ispoþetka, ovaj puta bez macro-a i izbornih opcija.* 

## **EXCEL IZBORNA ûELIJA U EXCEL TABELI (Combo-Box)**

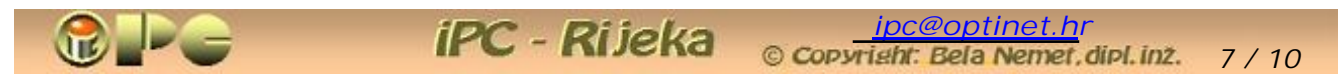

*Kombinirana izborna üelija (Combo-Box) služi za manuelni izbor proizvoljnog podatka iz proizvoljne kolone neke tabele (koja može biti i sakrivena), sa izbornika (menua) koga otvara klik na trokutiü uz izbornu üeliju. U našem primjeru izbor imena grada sa menua izborne üelije, unijet üe poštanski broj grada iz tabele (koja je korisniku sakrivena) u odredišnu üeliju C2* 

#### *POSTUPAK: crtanje izborne üelije pebacivanje dizajn-mod - radni režim*

- 1. desni klik na praznom dijelu sive **od traditive otvara se popis traka s alatima**<br>menu-trake na vrhu ekrana **praznom praznom menu-trake na vrhu ekrana**  *menu-trake na vrhu ekrana*
- *2. biramo Control Toolbox u dizajn modu za kreiranje kontrola*
- *3. klik na Combo\_box kursor se mijenja u križiü, a Excel*
- *4. S križiüem kursora crtamo strelicom gore-lijevo na Control-Toolbox-u kombo-üeliju bilo gdje na ekranu utisnut je (ako nije, kliknimo ga lijevom*

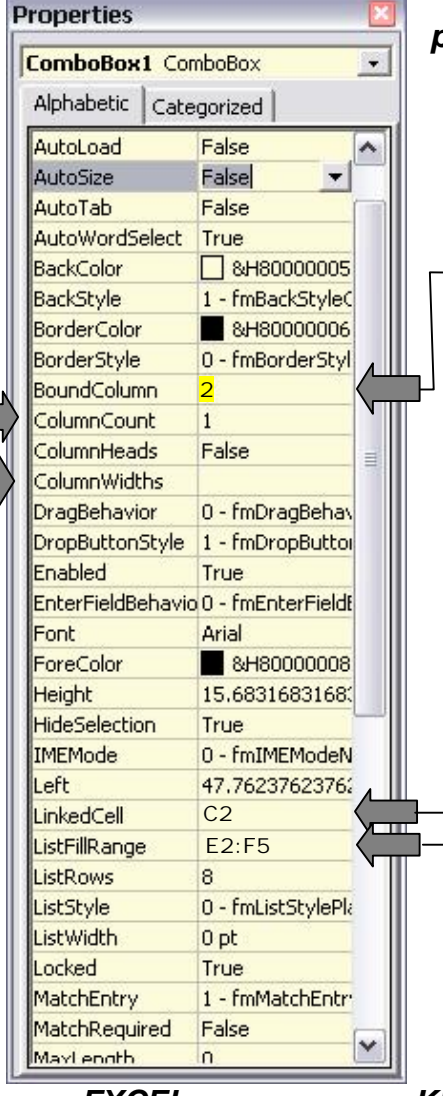

## *prilagodba parametara*

*5. desni klik na combo\_box (nacrtanu üeliju) i izbor opcije Properties (svojstva) iz menua (izbornika) otvara lijevo prikazan okvir. Od mnogih opcija ovog propertisa važne su samo tri - þetiri: Na vrhu okvira Propertis pod Name unesemo ime izborne üelije (možemo ostaviti i ComboBox1, ali se takva imena teško razlikuju)* 

*mišjom tipkom !)* 

- *6. BoundColumn upisujemo broj kolone izvorne tabele u kojoj su ciljane vrijednosti (kod nas je to poštanski broj u koloni 2)*
- *7. Linked Cell je üelija u koju üe se upisati odabrani element. U našem poštanski broj upisivat üe se u üeliju C2.*
- *8. ListFillRange unosimo pravokutno podruþje podataka tabele sa vrijednostima u obliku E2:F6 ili možemo unijeti ime podruþja ako smo ga prethodno imenovali*
- *9. u Column Count upiši željeni broj vidljivih kolona u listi (padajuüem izborniku) koju otvara kombinirana üelija, a u ColumnWidth upiši širine kolona (od lijeve prema desnoj) u pikselima odvojene zarezom.*
- *10. Time smo završili najvažnije. Klikom na sliþicu trokuta na Control Toolbox markici deaktiviramo dizajn mod, i od tog trenutka naša kombinirana üelija bi trebala raditi. Kad kliknemo na mali trokutiü na njenom desnom rubu, otvara se lista (padajuüi izbornik) iz koje biramo željeno ime grada. U üeliju C2 ( Linked Cell ) automatski üe se upisati poštanski broj odabranog grada i ako ne vidimo tabelu.*

*Ostali parametri služe uglavnom za "šminkanje" (vrsta, debljina i boja slova, okvira i pozadine üelije, prikaz zaglavlja u padajuüem izborniku-u i dr.).* 

## *EXCEL KREIRANJE LOOKUP-FUNKCIJE*

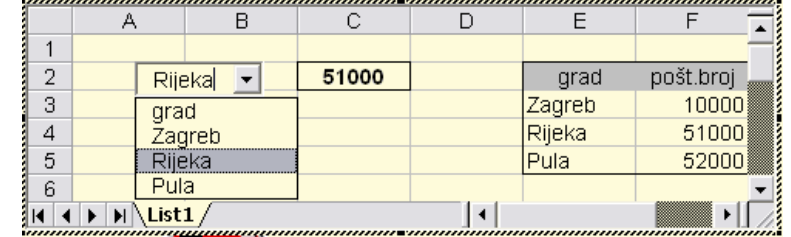

*prelazi u tzv. dizajn mod u kome se kontrole izraÿuju, a ne funkcioniraju. Trokut s ravnalom oznaþen bijelom* 

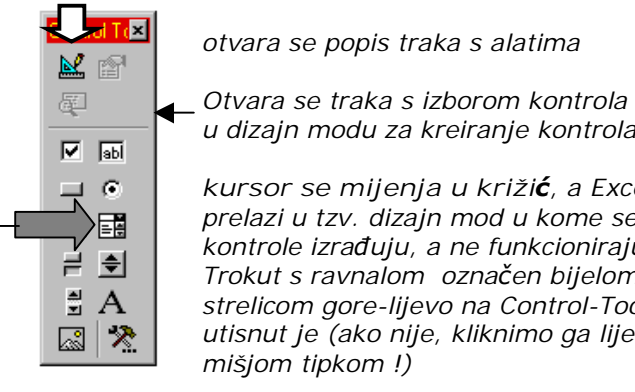

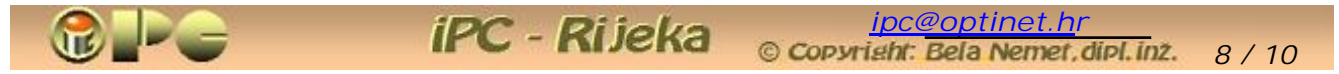

*Combo-Box izborna üelija je vrlo prikladna za manualni izbor zahtijevanog elementa zadane tabele. Ako je meÿutim odabir referentnog podatka rezultat Excel-ove rekalkulacije ili možda izvoÿenja makroa, kombinirana izborna üelija je neupotrebljiva.* 

*Za takav sluþaj EXCEL predviÿa korištenje LOOKUP funkcije. Ona omoguüuje vertikalno (VLOOKUP) ili horizontalno (HLOOKUP) pretraživanje zadane tabele (Table Array) po referentnoj koloni sliþno Combo-Box üeliji. Razlika je u tome, što se zadani podatak (Lookup Value) ne bira iz izbornika, nego se upisuje (ili može biti rezultat automatske obrade) u odabranu üeliju. Ako üeliju u kojoj se automatski ispisuje neki meÿurezultat odaberemo kao üeliju za Lookup-Value u primijeni Lookup funkcije, u odabranoj odredišnoj üeliji automatski üe se unijeti odgovarajuüi podatak iz proizvoljne tabele koja može biti skrivena.* 

*Ovo je zvuþalo strašno komplicirano, ali na primjeru üemo vidjeti da je stvar zapravo vrlo jednostavna.* 

*Primjer: Ako se u üeliji B3 pojavi jedno od imena osoba iz prve kolone tabele T2, želimo u odredišnoj üeliji B5 dobiti starost te osobe. Tabela koja prikazuje imena i starosti osoba nalazi se izvan vidljivog podruþja (može se po potrebi i sakriti, primjerice sakrivanjem kolona u kojima je tabela smještena). Tabela može biti smještena i na drugom listu (sheet-u)*  radne knjige, tj. faila na kome radimo. Kreirajmo dakle Lookup funkciju s odredišnom ćelijom *B5.* 

## *POSTUPAK:*

### *kreiranje Lookup funkcije*

*1. utipkaj pomoünu tabelu (desno u okviru)* 

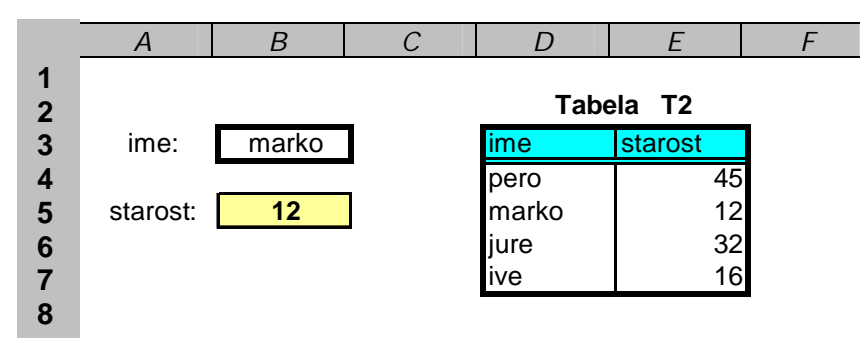

- *2. Primjeni funkciju VLOOKUP iz grupe Lookup & Reference na slijedeüi naþin:*
	- i *Na EXCEL-ovoj traci s alatima klik na ƒx otvara okvir za izbor funkcija (na slici) lijevo biramo grupu Lookup & Reference desno se otvara se popis tih funkcija,*

i *biramo funkciju VLOOCUP (vertikalno pretraživanje tabele) otvara se panel na slici*

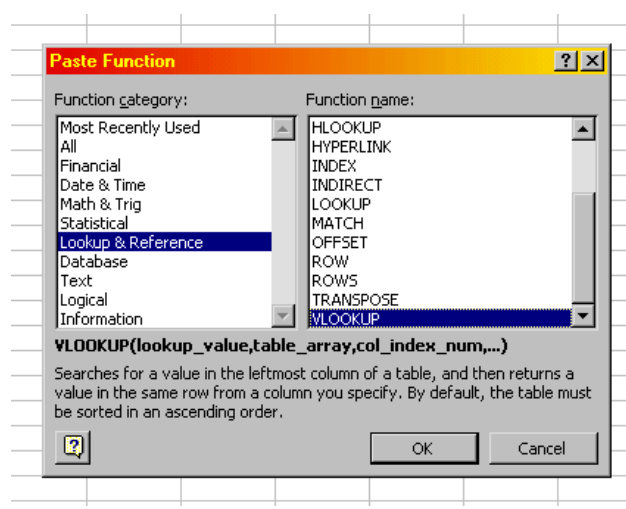

i *biramo funkciju VLOOKUP otvara se slijedeüi "þarobnjak" za unos* 

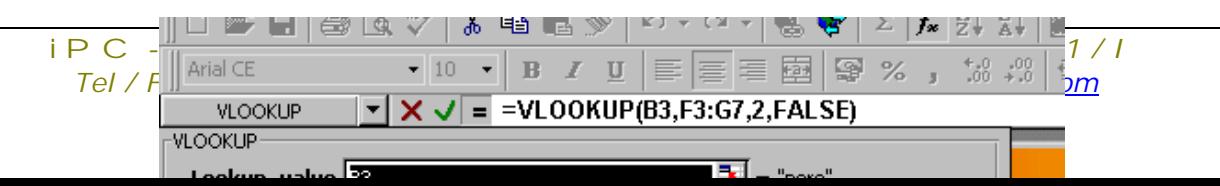

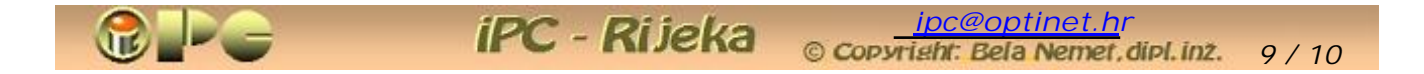

- i *u Lookup\_value (zadana vrijednost za pretraživanje) unosimo adresu üelije u kojoj Rþekujemo (ili üemo upisivati) ime osobe þija nas starost zanima. U našem sluþaju to je (B3). Uokvirimo je da ne zaboravimo gdje se nalazi i ispred nje upišimo rijeþ "ime:")*
- i *Na desnom kraju üelije Table\_array (podruþje tabele) gornjeg panela za unos, klik na šareni pravokutnik omoguüuje nam da kursorom odredimo podruþje podataka u ciljanoj tabeli (bez zaglavlja). Umjesto toga možemo i upisati podruþje od lijevog gornjeg do desnog donjeg ugla tabeliranih podataka u obliku F3:G7, kao na slici.*
- i *u Col\_index\_num upisujemo broj kolone u kojoj se nalazi ciljani podatak. Pri tome prva kolona lijevo je kolona broj 1. U našem sluþaju, starost osoba je u koloni 2.*
- i *u Range\_Lookup upisujemo FALSE ako se u üeliji imena (B3) treba naüi doslovna vrijednost iz prve kolone, a TRUE ako to može biti najbliža vrijednost onoj koja je utipkana kao Lookup Value (zadana vrijednost). U našem sluþaju u üeliji imena treba se naüi doslovna (znakovna) vrijednost jednog od imena u prvoj koloni tabele, pa upisujemo FALSE (u veüini sluþajeva to üe biti ispravan izbor).*

*ýim smo upisali FALSE, na dnu panela za pomoü pojavljuje se rezultat formule, odnosno starost prve osobe u tabeli. Klik na OK zatvara pomoüni panel i stavlja VLOOCKUP u funkciju* 

*Sad veü VLOOKUP funkcija funkcionira, tj. ako u üeliju imena utipkamo "Marko", u üeliji starosti pojavit üe se Markova starost, tj. broj 12. Ako je u üeliji zadane vrijednosti B3 formula, vrijednost, odnosno ime osobe üe u üeliju postavljati EXCEL kao rezultat rekalkulacije odnosno obrade, a starost osobe upisat üe se u odredišnu üeliju posve automatski bez naše intervencije.* 

*Prikazana VLOKUP funkcija vertikalno pretražuje zadanu tabelu. Jednako se koristi funkcija HLOKUP, koja referentne podatke umjesto iz prve kolone, uzima iz prvog retka.* 

*Uz pomoü Combo-Box-a i Lookup funkcija, te makro-a i u EXCEL-u se mogu automatizirati i relativno složene obrade s primjenom razliþitih poreznih stopa zavisno o ulaznim podacima, razliþitih vrsta ugovora, s automatskim popunjavanjem virmana s razliþitim pozivima na broj i dr. Dakako, moguüe su mnoge druge najrazliþitije primjene, koje uporabu EXCEL - aplikacije svode unos ulaznih podataka. Sve ostalo, EXCEL üe obaviti automatski. Ipak, treba reüi da kreiranje složenijih aplikacija zahtijeva priliþnu dozu dovitljivosti i mnoge sate praktiþnih pokušaja. No lijepo složena aplikacija, omoguüit üe Vam da se bavite problemom koga obraÿujete, umjesto da se iscrpljujete sa samom obradom. Zato, vrijedi uložiti trud u upoznavanje opisanih opcija. Poþnite s jednostavnim primjerima.* 

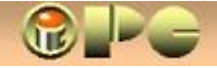

## **iPC - PONUDA GOTOVIH APLIKACIJA**

*Koristeüi napredne moguünosti EXCEL-a ili ACCES-a,* iPC *- INOVACIJSKO-PODUZETNIýKI CENTAR Rijeka, razvio je brojne aplikacije na hrvatskom jeziku koje se odlikuju maksimalno moguüom automatizacijom, te jednostavnim i logiþki osmišljenim rukovanjem. Po dogovoru, mogu se izvesti i preinake, ili izraditi aplikacije po Vašim potrebama. Ne žalite platiti vrijednost jedne, dviju šteka cigareta za aplikaciju koja üe Vam*  značajno olakšati život i mučno administriranje pretvoriti u zadovoljstvo. Evo nekih naslova:

- *MEMBERS ýlanska evidencija u dvije verzije (za udruge i za Saveze i Zajednice). Prikladna je i za sportske organizacije i politiþke stranke ili evidenciju poslovnih stranaka, pacijenata i sl. Automatsko kreiranje imenika, adresiranje pisama s automatskim upisom poštanskih brojeva iz ukljuþene baze podataka i dr..*
- *iPC\_FKV Financijsko knjigovodstvo namijenjeno korisnicima bez raþunovodstvene naobrazbe, omoguüuju praüenje bezgotovinskog i blagajniþkog poslovanja i financijsko praüenje projekata. Idealno za inženjere, poduzetnike, udruge i dr.*
- *iPC\_notes* Jednostavna evidencija i praćenje izvršenja zadataka s brojnim pomoćnim *rutinama koje se mogu dobaviti i kao samostalni moduli:* 
	- x *Ispis virmana*
	- x *obraþun putnih naloga*
	- x *evidencija i obraþun radnih naloga (ili intelektualnog angažmana i sl).*
	- x *evidencija režijskih troškova i troškova automobila (za firmu ili obitelj)*
	- x *sustav bilješki organiziranih po projektima ili temama (iskoristiv za najrazliþitije namjene od ozbiljnih projekata do elektronske kuharice ili evidencije lijekova, ljekovitog bilja itd.) i drugo.*
- *iPC\_štoperica evidencija i obraþun radnih naloga u dvije verzije (EXCEL i ACCES) za praüenje jednog ili više projekata. Poþetak i završetak posla unosi se jednim klikom, sve ostalo automatski obavlja aplikacija i na zahtjev ispisuje izvještaj po projektima, radnim nalozima i poslovima koji terete nalog.*
- *iPC\_ARHIV Evidencija literature, þlanaka, projekata, dokumentacije, posuÿenih ili zaduženih sitnica (kljuþeva, mobitela, pribora, alata i sl.) Ukljuþena iPC\_klasifikacija.*
- *iPC\_Biro Kompleksna aplikacija u ACCESS-u 2000 koja obuhvaüa izuzetno detaljnu evidenciju osoba (s posjetnicama, osobnim kartama) i subjekata (tvrtki, radnih grupa, timova, prijatelja i rodbine i dr.), te projekata svih vrsta, sa svim*   $s$ loženim međuovisnostima. Osobe mogu biti autori, ponuđači, izlagači, članovi *timova ili udruga itd. itd. Subjekti se grupiraju u proizvoljne srodne grupacije. Aplikacija prati fiziþku realizaciju projekata (pregled zadataka i izvršenja, kronologije važnijih dogaÿaja) sa selektivnim skupnim pregledom svih projekata. Sadržana je evidencija nastupa na sajmovima, osvojenih priznanja i dr, te brojne pomoüne rutine. Ukljuþena je iPC\_klasifikacija koja u cca 1200 pojmova obuhvaüa sve što se može naüi kao predmet interesa u gospodarstvu, upravi, projektnim kuüama i dr, a šifriranje se obavlja u desetak sekundi.*

*Sve aplikacije sadrže brojne ekranske i automatski pripremaju tiskane izvještaje, koji se ispisuju na jedan klik bez potrebe bilo kakvog podešavanja, iskljuþivo na temelju unosa ulaznih podataka. Za korištenje aplikacija dovoljno je elementarno poznavanja rukovanja s raþunalom. Na zahtjev dolazimo prezentirati složenije aplikacije ili dostavljamo demo ili trial verziju.* 

*Uspjeh u radu želi Vam* iPC *- Rijeka*